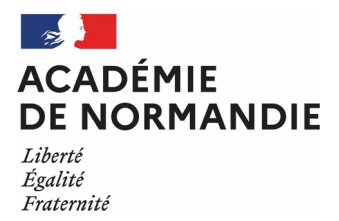

*Date: 08/02/2021*

## Procédure de changement d'adresse de messagerie fonctionnelle académique @ac-rouen.fr en @ac-normandie.fr sur Mozilla Thunderbird

1. Cliquez sur l'icône de Mozilla Thunderbird.

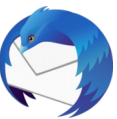

2. Cliquez sur le bouton en haut à droite, puis « Options » et « Paramètres des comptes ». Une fenêtre « Paramètres des comptes Courrier et Groupes » s'ouvre.

3. Cliquez sur le compte de messagerie dans la liste

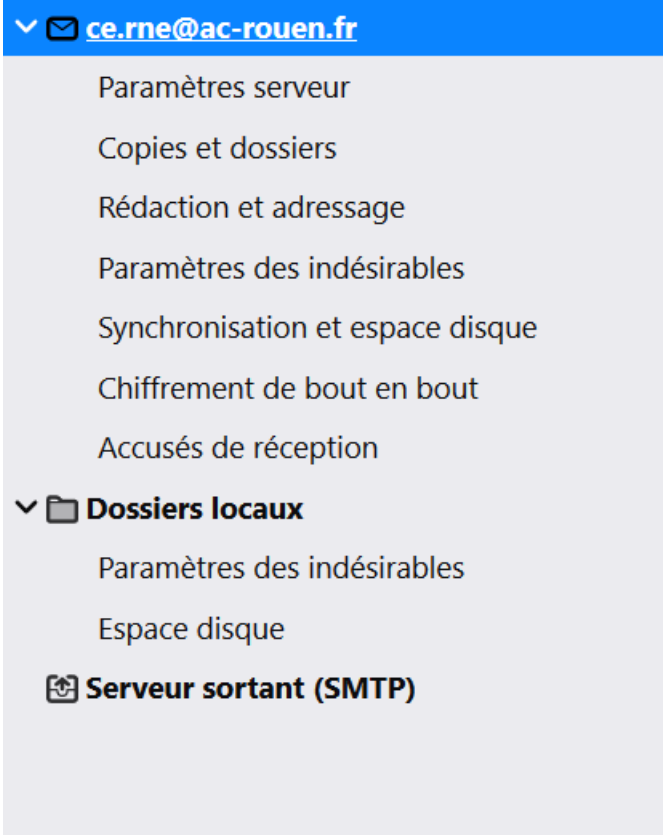

4. Remplacez-l 'adresse « ac-rouen.fr » par votre nouvelle adresse « ac-normandie.fr » dans les champs « Nom du compte » et « Adresse électronique ». Puis « Ok » en bas à droite.

ATTENTION, il faut bien reprendre l'adresse mail qui vous est notifiée dans le mail d'information.

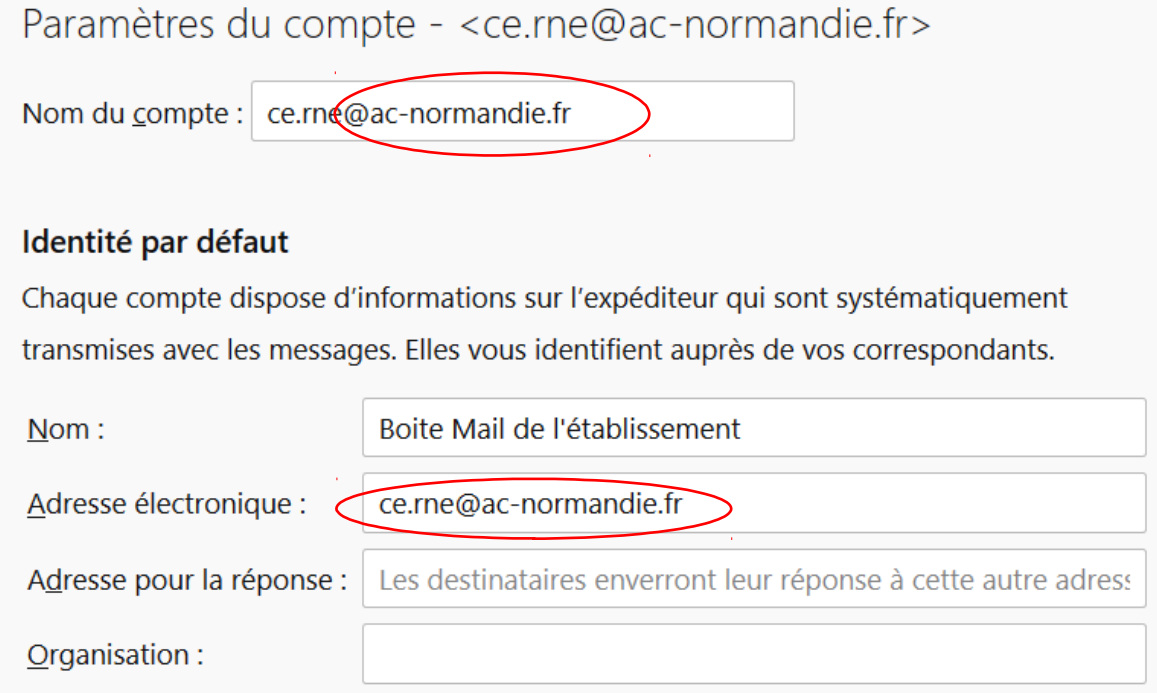

5. Une fois terminé, votre adresse aura été modifiée dans l'arborescence

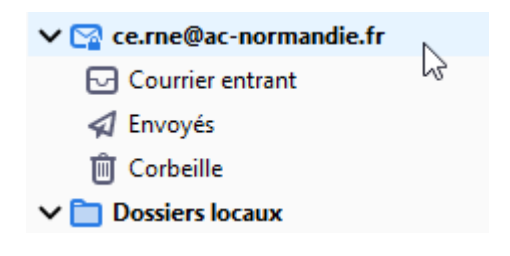